# **1. РАБОТА С СЕРТИФИКАТАМИ В WEB-ВЕРСИИ IFOBS**

### **1.1.Первый вход пользователя в систему**

Для подключения к системе выберите режим **iFOBS клиент (стандартный)**:

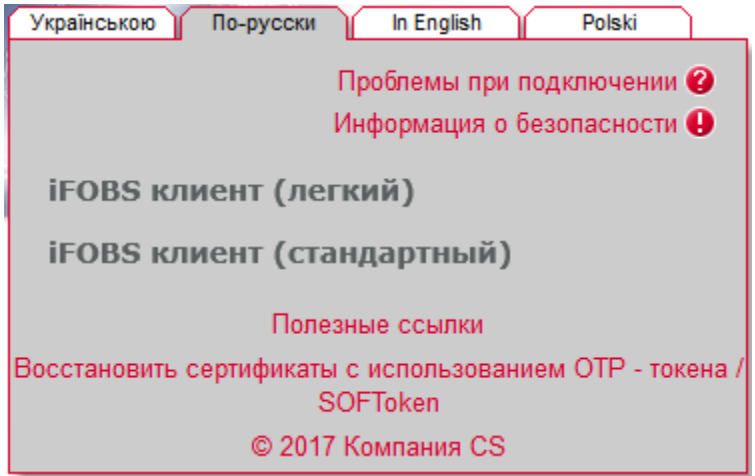

В поля **Логин**, **Пароль**, **Пароль к секретному ключу** введите логин, первичный пароль на вход в систему и пароль к секретному ключу, выданные вам в банке, а также укажите путь к папке, в которой находится ваш секретный ключ. Нажмите кнопку **«Вход»**.

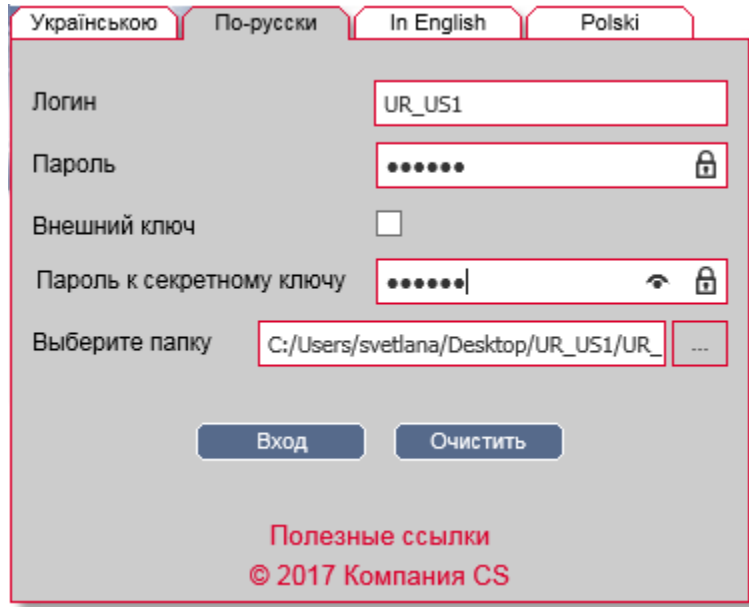

Для дальнейшей работы в системе вам необходимо будет сменить пароль на вход в систему (см. «Смена пароля на вход в систему»), а также произвести генерацию сертификатов (см. «Генерация сертификатов»).

### **1.1.1. Смена пароля на вход в систему**

При первом входе в систему вы вводите логин и первичный пароль на вход, которые были выданы вам в банке. Для обеспечения безопасной работы с системой вам необходимо сменить первичный пароль на новый, который будет известен только вам.

Страница смены пароля откроется автоматически после ввода учетных данных, выданных вам в банке и нажатия кнопки **«Вход»**. В поле **Текущий пароль** введите пароль, полученный в банке, затем придумайте свой пароль и введите его в поля **Новый пароль** и **Подтверждение нового пароля** и нажмите кнопку **«Применить»**.

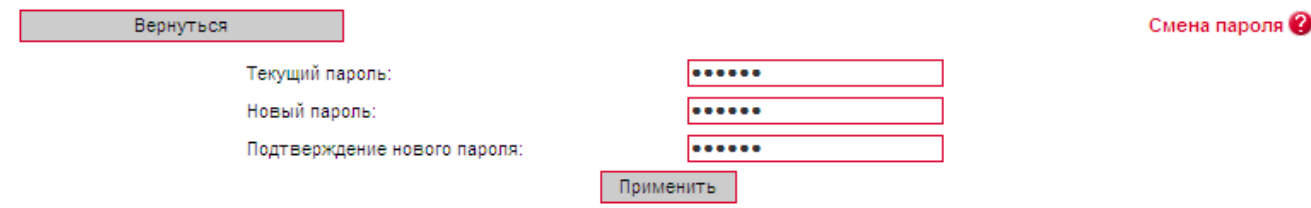

**Внимание!** В системе осуществляется проверка пароля на допустимые символы. Допустимыми являются только латинские буквы разных регистров, цифры и символы:  $\frac{1}{2}$  "  $\#$  \$ % & ' ( ) \* + , - . / : ; < = > ? @  $\lceil \setminus \rceil$  ^  $\sqrt{2}$  |  $\}$  ~ Все прочие символы, пробел и русские буквы игнорируются.

В случае успешной смены пароля на экране появится соответствующее сообщение.

Нажмите кнопку **«ОК»**. После этого вы будете перенаправлены на стартовую страницу системы. Для входа в систему на странице входа введите логин, новый пароль на вход в систему, пароль к секретному ключу и нажмите кнопку **«Вход»**.

## **1.1.2. Генерация сертификатов**

После смены пароля (см. «Смена пароля на вход в систему») и последующем подключении к системе в режиме **iFOBS клиент (стандартный)** откроется страница «Генерация ключей пользователя», чтобы вы смогли создать и отправить в банк запрос на получение рабочих сертификатов.

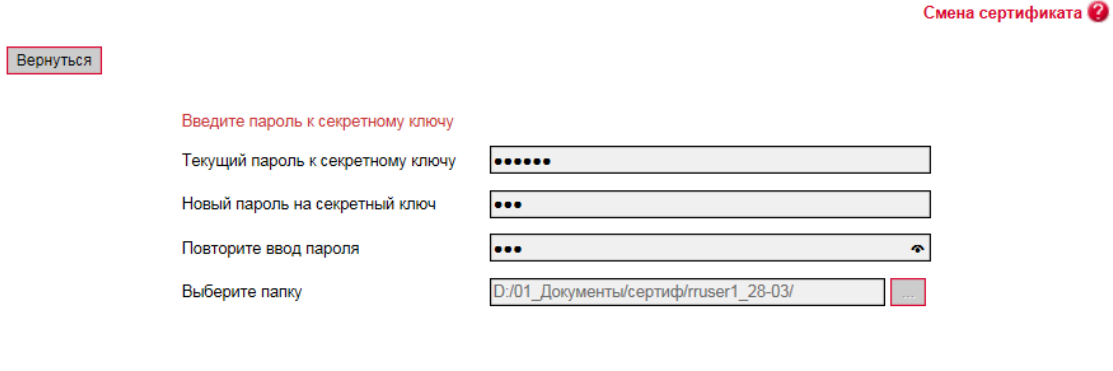

1. В открывшейся форме введите свой пароль к секретному ключу в поле **Текущий пароль к секретному ключу**.

Отправить

2. Придумайте и введите новый пароль в поля **Новый пароль на секретный ключ** и **Повторите ввод пароля**.

**Внимание!** Система требует, чтобы пароли были уникальны для каждого пользователя данного рабочего места в течение всего времени работы системы, содержали только латинские буквы разных регистров, цифры и символы: ! " # \$ % & ' ( ) \* + , - . / : ; < = > ? @ [ \ ] ^ \_ ` { | } ~ Все прочие символы, пробел и русские буквы игнорируются.

- 3. Проверьте, что путь к папке для сохранения сертификатов и ключей (поле **Выберите папку**) указан верно.
- 4. Для генерации запроса на сертификат нажмите кнопку **«Отправить».**
- 5. Для подтверждения отправки запроса в банк нажмите кнопку **«Да»** в окне подтверждения.

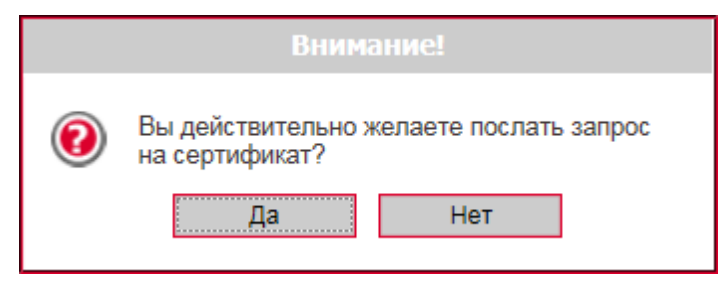

6. Система сообщит о процессе и результате отправки запроса. Чтобы открыть форму просмотра запроса на создание сертификата, нажмите кнопку **«Печать».**

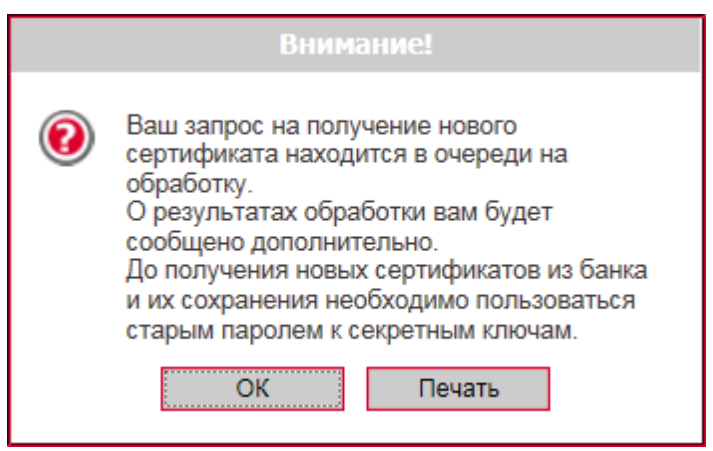

7. На экране появится информация о сертификате. Нажмите кнопку **«Печать»,**  чтобы распечатать сертификат. Для того чтобы сохранить сертификат, нажмите кнопку **«Сохранить»** (сертификат будет сохранён в файл формата .html).

После того как ваш запрос будет обработан и авторизован в банке, при очередном вашем входе в систему на экране появится соответствующее сообщение. Для продолжения работы с системой вам необходимо установить полученные сертификаты.

#### **1.1.3. Сохранение новых сертификатов**

После обработки вашего запроса при входе в систему вы увидите сообщение:

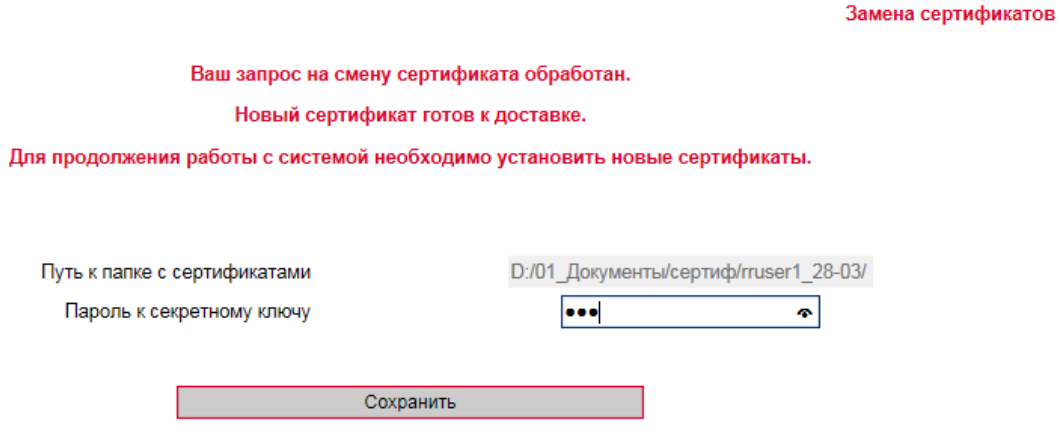

#### **Для сохранения нового сертификата**:

1. Введите новый пароль на секретный ключ и нажмите кнопку **«Сохранить файлы»**, которая появится вместе с сообщением.

При этом файлы сертификатов будут сохранены в ту папку, которую указали на странице генерации запроса.

2. После того как сертификаты будут успешно проверены и сохранены, появится соответствующее сообщение.

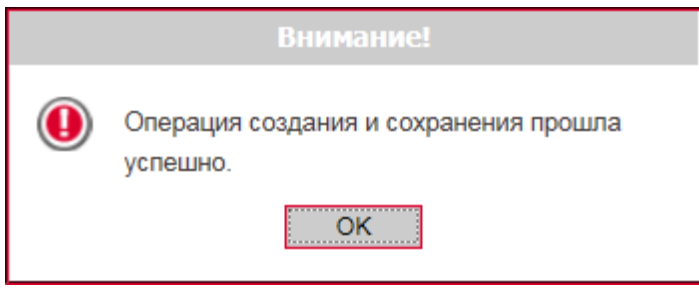

3. После нажатия кнопки **«ОК»** в окне сообщения откроется стартовая страница системы. Для входа в систему введите логин, пароль на вход и **новый** пароль на секретный ключ.